# **HOW TO RECORD YOUR VOICE**

#### **Contents**

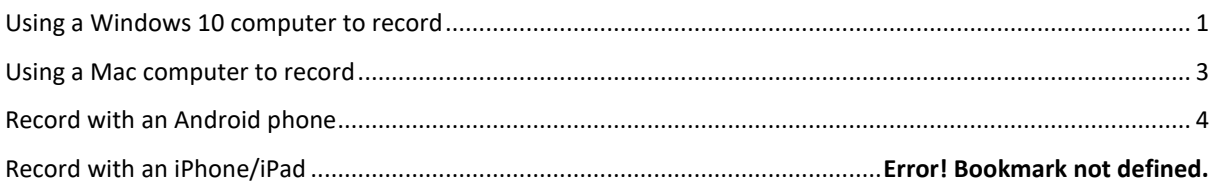

#### **General**

We recommend using a computer with a headset attached to it, for example:

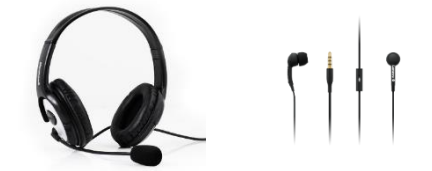

If you don't have a headset, and you are using the internal microphone of your computer, please be as close as possible to your laptop and speak in a clear and loud voice. Please avoid moving when you are recording to prevent volume differences and noises during your recording.

#### <span id="page-0-0"></span>**Using a Windows 10 computer to record**

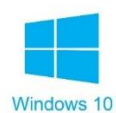

**Step 1:** Click **Start** and then select **Microsoft Store**.

**Step 2:** Search for **Windows Voice Recorder** and click the app in the search result.

**Step 3:** Click **Get** to download Voice Recorder. Or you can download the app directly, [Click Here.](https://www.microsoft.com/en-us/p/windows-voice-recorder/9wzdncrfhwkn?activetab=pivot:overviewtab)

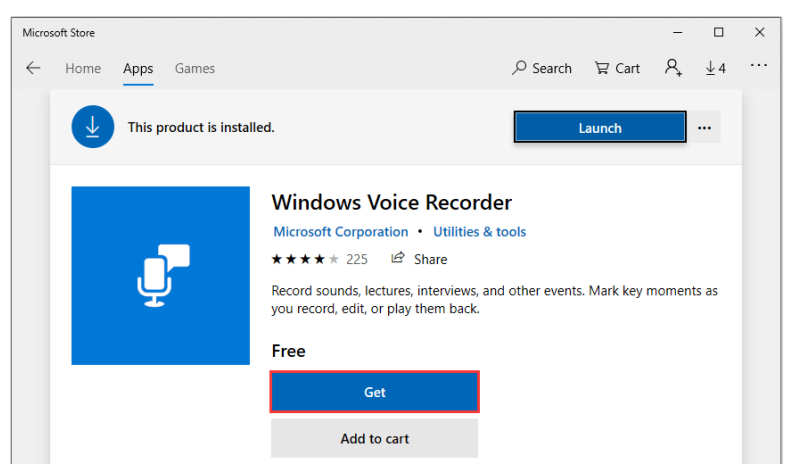

Once you download Voice Recorder, it will be automatically installed and then you can use it to record your audio.

**Step 4:** To make your vocal recording, be sure to connect a microphone and follow these steps.

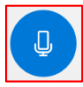

Click **Star**t and type **Voice Recorder** in the search box. Then click the app to open it.

**Step 5:** Click the **Record** button or press **Ctrl** + **R** to start recording.

**Step 6:** Click the **Stop** button to finish recording when you have completed your recording.

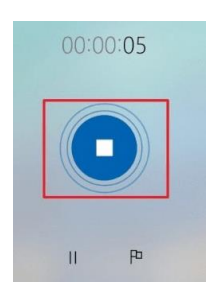

**Step 7:** In Windows Voice Recorder, all recordings will be listed in the **left panel**. If you want to check the audio you have recorded, select it from the panel and click the **Play** button to check your audio recording.

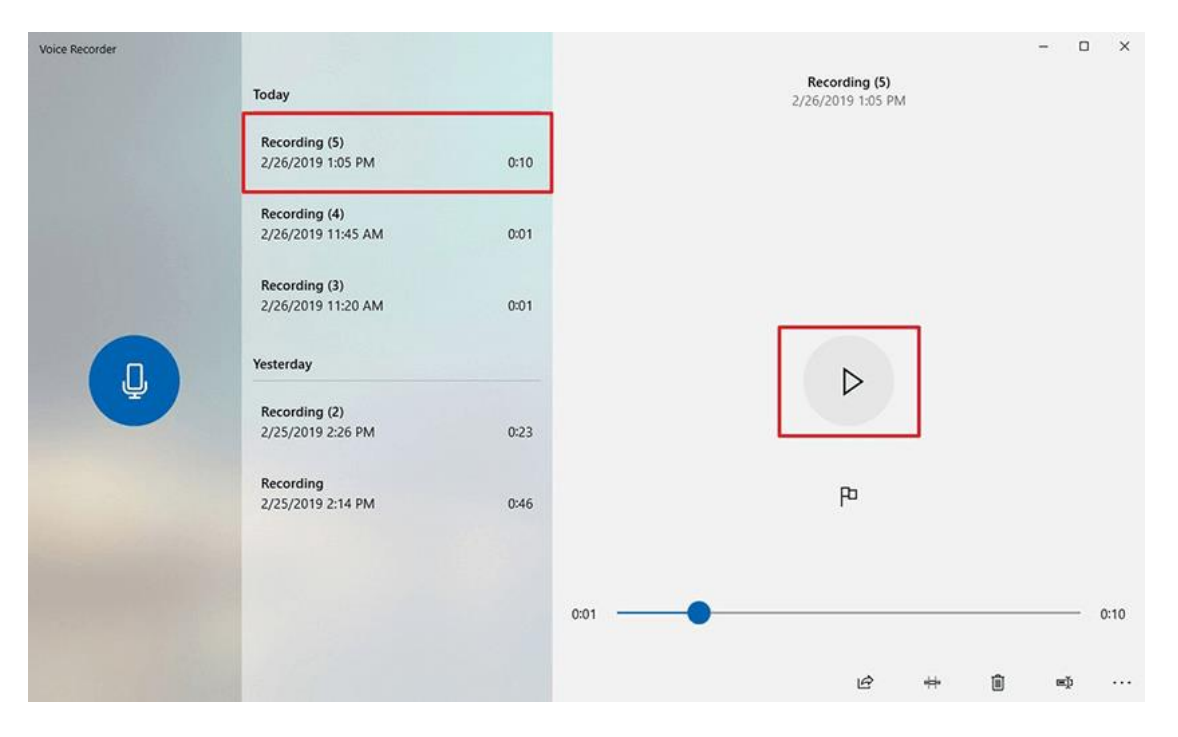

**Step 8:** The audio file will usually be stored in the **Documents folder** > **Sound Recording** Please rename the file. Ensure there are no characters, symbols or spaces – only text in the file name.

You can also **right click** on the recording in the Voice Recorder app and choose **open file location** to find your audio file.

### <span id="page-2-0"></span>**Using a Mac computer to record**

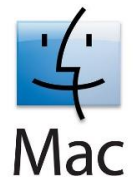

You can record audio on a Mac with this method, using either a built-in microphone or an external mic.

**Step 1:** Open **QuickTime Player**, found in the /Applications/ folder.

**Step 2:** Click the **File** menu and choose **New Audio Recording**.

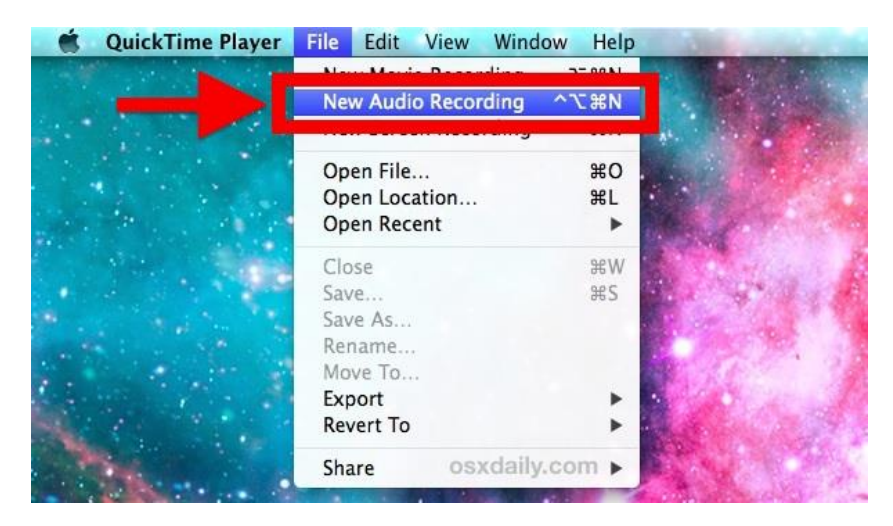

**Step 3:** Click the red (o) **Record** button to start recording audio from the default microphone source.

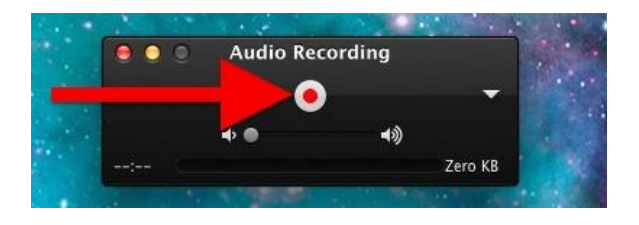

When finished, click the same button to stop the audio recording.

**Step 4:** Go to the **File** menu and select **Save**. Name the file and choose your file location. Please note that you may NOT save the file name with any characters, symbols or spaces – only text.

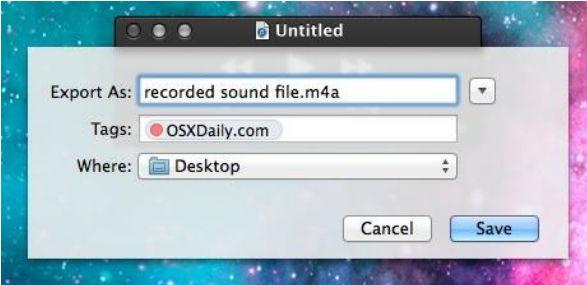

Another option for recording in Mac OS can be found online here: [Click here](https://support.apple.com/en-il/guide/voice-memos/vmaa4b813415/mac)

## <span id="page-3-0"></span>**Record with an Android phone**

This method should only be used if the above methods using a computer is not possible.

To record using your phone you can use the app **Voice Recorder**, available for free on Google Play via this link: [Click here](https://play.google.com/store/apps/details?id=com.media.bestrecorder.audiorecorder&hl=en_US)

**Step 1:** Click the recording button to record your voice:

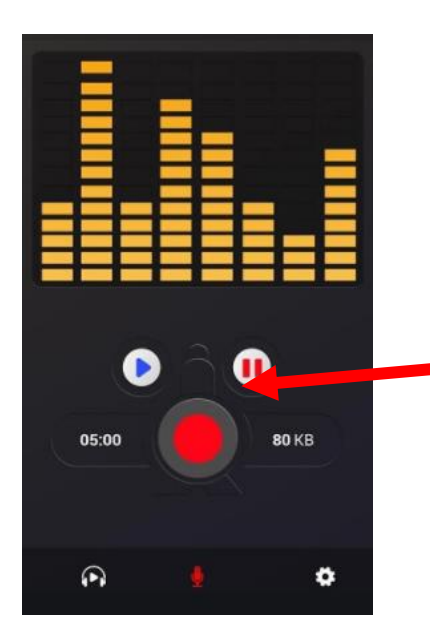

**Step 2:** After you finish recording, we recommend you select **Share File** and send it to your own email, and then save in a convenient location.

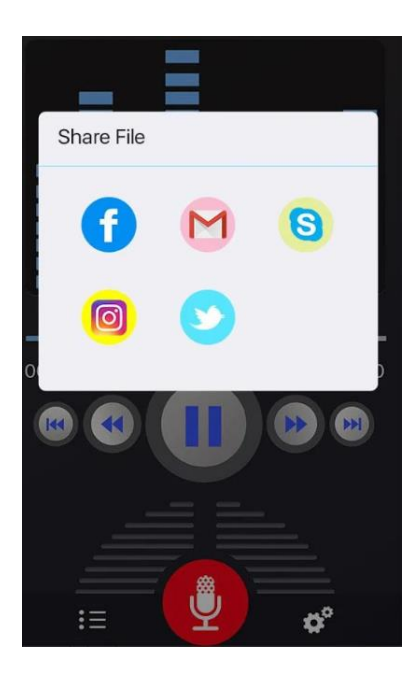